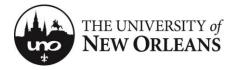

# **PeopleSoft 9 Academic Scheduling Training**

#### **Useful Terms**

**Course** - Made up of a subject and number for which there can be multiple sections (ie ENGL 1157) **Section** - An individual group of meetings of a single course (ie ENGL 1157-001) **Instructor of Record (IOR)** - The faculty member assigned to teach and report grades for a section.

#### Step 1 - Log In

Open the web browser of your choice. Navigate to WebStar (<u>http://webstar.uno.edu</u>). Select either Faculty or Staff.

|            | WebST★R                                                                |
|------------|------------------------------------------------------------------------|
| » STUDENTS | >>     FACULTY     >>     STAFF       >>     HR/PAYROLL/TIME AND LEAVE |

Log in using your UNO username and password.

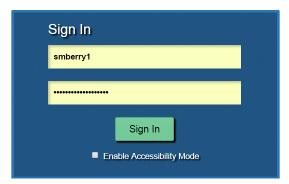

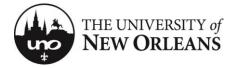

Navigate to Main Menu > University of New Orleans > Student Records > Class Schedule Input/Utilities > Class Schedule Input

| Main Menu 👻 > Universi                                                                                                    | ity of New Orleans 	→ Stud             | dent Records 	→ Class Schedule Input/Utilities 	→ Class Schedule Input                                                                                                    |
|----------------------------------------------------------------------------------------------------|----------------------------------------|----------------------------------------------------------------------------------------------------|
| Search Menu:                                                                                                    | Student Housing Office                 | · · · · · · · · · · · · · · · · · · ·                                                                                                    |
| <ul> <li>Self Service</li> <li>Campus Community</li> <li>Records and Enrollment</li> <li>Curriculum Management</li> <li>Academic Advisement</li> <li>Set Up SACR</li> <li>Reporting Tools</li> <li>PeopleTools</li> <li>My Personalizations</li> </ul> | Student Records UNO Student Self Servi | Class Schedule Input/U       Class Schedule Input         Colleges       Deans' Class Schedule Utils         Transcripts       Load Schedule from Temp         Utilities and Reports       Load Schedule back to Temp         Term Summary       Term Summary |

## Step 2 – Select a Term

You will be presented with a list of present and upcoming terms. Select the term you desire to work with by clicking the link.

| Class Schedule                                                              |  |
|-----------------------------------------------------------------------------|--|
| Select Term<br>[1150] 2016 Summer<br>[1160] 2016 Fall<br>[1170] 2017 Spring |  |

## **Step 3 – Add Courses**

The next screen will display all of the courses sorted by Subject and Catalog Number. To add a course, click the *Add A Class* button.

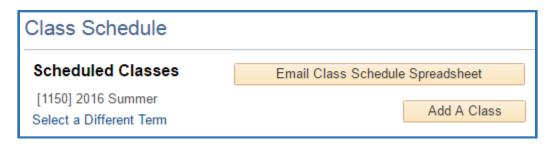

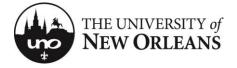

A list of subjects you are authorized to schedule will appear. Click the subject you want to schedule. A list of courses will appear on the right-hand side. Only active course from the course catalog will appear. Select the desired course from the list.

| Class Schedule      |         |                                |
|---------------------|---------|--------------------------------|
| Select Subject, the | en Cata | log Number to Add a Course     |
| 2016 Summer         |         |                                |
| Cancel              |         |                                |
| Subject             | AERO    |                                |
| A <u>S</u>          | Catalog |                                |
| AADM                | Nbr     |                                |
| ACCT                | 1000NE  | Transfer Credit-No UNO Equiv   |
| ACOR                | 1000NR  | Transfer Credit-No UNO Equiv   |
| AERO                | 1001    | Foundations USAF I             |
| ANTH                | 1002    | Foundations USAF II            |
| ARTS                | 1041    | Foundations USAF I Lab         |
| BA                  | 1042    | Foundations USAF II Lab        |
| BA                  | 1201    | Evolut. of USAF Air and Space  |
| BCOS                | 1202    | Dev. of Air Power II           |
| BIOL                | 1241    | Development of Air Power I Lab |
| BIOS                | 1242    | Development Air Power II Lab   |
| BKLI                | 2000NE  | Transfer Credit-No UNO Equiv   |
| BOTY                | 3000NE  | Transfer Credit-No UNO Equiv   |

You will be prompted about your selection. Click OK to verify your selection.

| Message                                  |                                          |
|------------------------------------------|------------------------------------------|
| To add the course AERO 1001<br>OK Cancel | for term 2016 Summer, press 'OK' (-1,-1) |

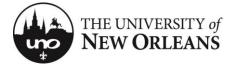

Press OK to proceed or press Cancel if you would like add more courses before moving on.

| Message                                                                                                    |
|----------------------------------------------------------------------------------------------------|
| Press 'OK' to return to the Course Selection Page. Press 'Cancel' if you would like to add more courses. (-1,-1) |
| OK Cancel                                                                                                    |

Please note that combined courses are treated as separate courses with identical information (ie MURP 4062 and MURP 5062). Each course must be added, and each course must contain identical section numbers, meeting pattern(s), and instructors of record.

## **Step 4 – Edit Course Information**

After adding courses, you should be returned to the class selection page. Here you will see all the classes you have entered. To edit a course's information, click the course title you wish to edit.

| Scheduled Classes                             |             | Email Clas  | s Schedule Spre | adsheet               |
|-----------------------------------------------|-------------|-------------|-----------------|-----------------------|
| [1170] 2017 Spring<br>Select a Different Term |             |             |                 | dd A Class            |
| Personalize                                   | Find   View | All   💷   🔣 | First 🕚 1       | of 1 🕑 Last           |
|                                               | Subject     | Catalog Nbr | Course ID       | Remove Al<br>Sections |
| Course Title                                  | Oubject     |             |                 |                       |

The course will be setup with one section (001) with a blank meeting pattern, no Instructor of Record, and enrollment capacity of 0 (zero).

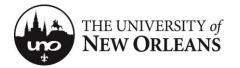

#### Class Schedule

| Edit Course Sectio    | ns                         |                   |             |            |
|-----------------------|----------------------------|-------------------|-------------|------------|
| [1170] 2017 Spring    | AERO 1001                  |                   |             |            |
| Return to Course List | Save                       |                   |             |            |
|                       | Personalize                | Find View All 💷 🔜 | First 🕚 1 o | f 1 🕑 Last |
| Basic Info Meeting    | Pattern(s) Instructor Info |                   |             |            |
| *Section              | Enrl Cap                   |                   |             |            |
| 001                   |                            | 0                 | +           | -          |

In any tab of the Edit Course Sections page, you will be able to add or delete a section by simply clicking the + (plus) or - (minus) buttons, respectively, on the right. You may also change the section number on the left.

Under the Basic Info tab, you will be able to set an enrollment capacity for each section. *Note: If enrollment capacity is at 0, the course will be listed as closed.* 

|            |                    | Pe              | rsonalize   Find   View All   💷   🔜 | First 🕚 1 d | of 1 🕑 Last |
|------------|--------------------|-----------------|-------------------------------------|-------------|-------------|
| Basic Info | Meeting Pattern(s) | Instructor Info |                                     |             |             |
| *Section   |                    |                 | Enrl Cap                            |             |             |
| 001        |                    |                 | 10                                  | +           | -           |

Under the Meeting Pattern(s) tab, you may specify up to two different meeting patterns for each section.

|               |                   |                |        | Customize   Find | View All   🗖   🎽 | First 🚺 1-2 of | 2 🕨 Last |
|---------------|-------------------|----------------|--------|------------------|------------------|----------------|----------|
| Basic Info Me | eeting Pattern(s) | Instructor Inf | io     |                  |                  |                |          |
| *Section      | Meets             | <u>Starts</u>  | Ends   | Addtl Meets      | <u>Starts</u>    | Ends           |          |
| 001           | MW                | 3:00PM         | 4:15PM | Q                |                  |                | + -      |
| 601           | TTH Q             | 4:30PM         | 5:45PM | FQ               | 9:00AM           | 11:40AM        | •        |

Under Instructor Info, you may specify up to two different instructors for each section.

|            |                    | Personalize F   | ind   View All   🖟 | 1    | First 🕚 1. | 2 of 2 🕑 Last |
|------------|--------------------|-----------------|--------------------|------|------------|---------------|
| Basic Info | Meeting Pattern(s) | Instructor Info |                    |      |            |               |
| *Section   | Instr ID           | Name            | Addtl Instr ID     | Name |            |               |
| 001        | Q                  | Berry,Sarah M   | Q                  |      |            | + -           |
| 601        | Q                  | Berry,Sarah M   | Q                  |      |            | + -           |

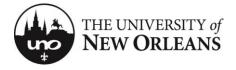

# ★ PLEASE REMEMBER TO SAVE AFTER YOU ARE DONE MAKING CHANGES★

#### **Step 5 (optional) – Remove Courses**

To remove a course, click the Delete link on the right side. WARNING: Removing a course will delete ALL sections of that course. To remove individual sections, refer to Step 4.

| Scheduled Classes                             | Email C             | lass Schedule Spre | eadsheet               |
|-----------------------------------------------|---------------------|--------------------|------------------------|
| [1170] 2017 Spring<br>Select a Different Term |                     | /                  | Add A Class            |
| Personalize                                   | Find   View All   💷 | 😽 🛛 First 🕚        | 1 of 1 🕑 Last          |
| Course Title                                  | Subject Catalog Nb  | or Course ID       | Remove All<br>Sections |
|                                               | AERO 1001           | 000082             | Delete                 |

You will be prompted to delete the course and all its sections. Click OK to verify your selection.

| Message                                                                           |
|-----------------------------------------------------------------------------------|
| Do you wish to delete all scheduled AERO 1001 sections for this semester? (-1,-1) |
| OK Cancel                                                                         |

Now this course will no longer be in the list of courses for the selected term.

#### **Conclusion**

You have successfully reached the end of PeopleSoft 9 Academic Scheduling Training. If you have further questions, you can email roomrequest@uno.edu.

Thank you!